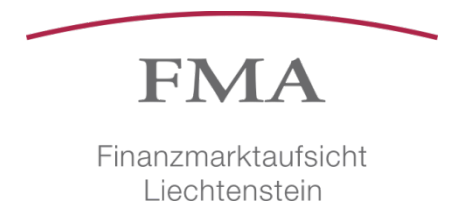

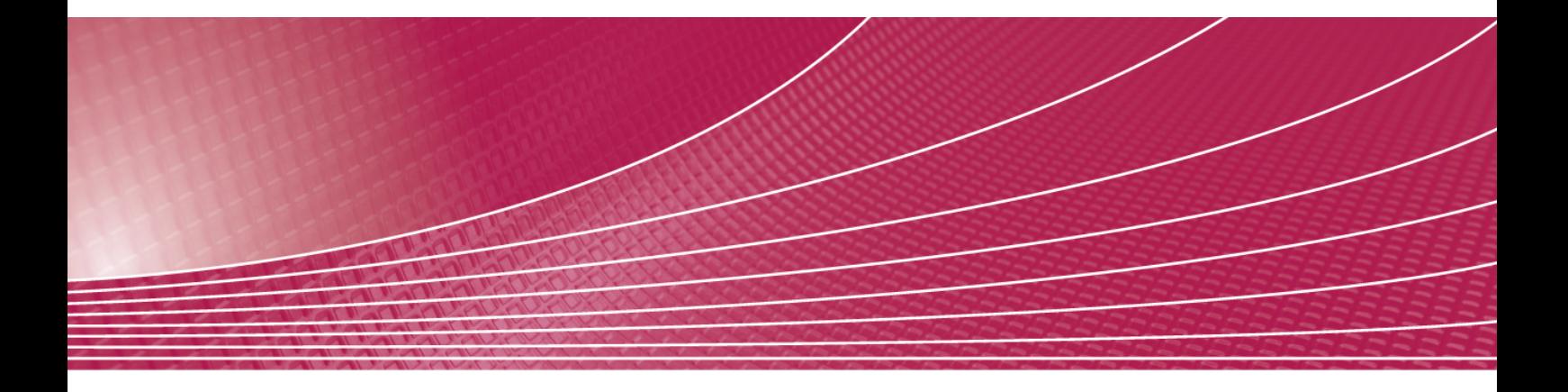

# e-Service Benutzerverwaltung Anleitung für Superuser

Version 1.2

24.02.2016

# Übersicht

Dieses Kurzhandbuch dient der Bedienung des e-Service Portals (kurz: *Portal*) und steht allen Benutzern zur Verfügung. Es richtet sich im Speziellen an Superuser. Sie finden nachfolgend eine Beschreibung zu den wichtigsten Elementen und zur Bedienung des Portals und insbesondere zum e-Service ,Meldewesen', welcher Ihnen die elektronische Einreichung von Meldungen ermöglicht.

# Inhaltsverzeichnis

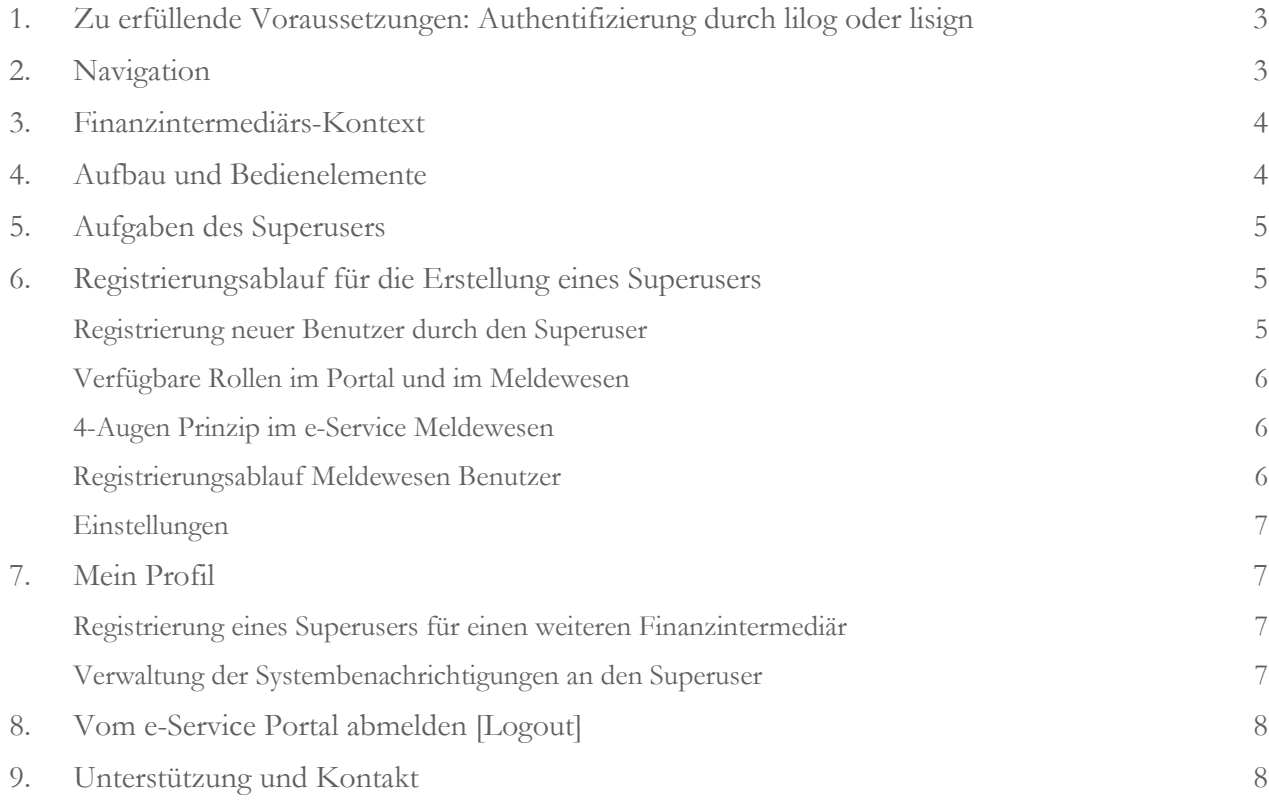

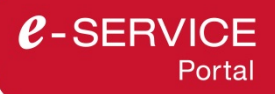

# <span id="page-2-0"></span>1. Zu erfüllende Voraussetzungen: Authentifizierung durch lilog oder lisign

Aus Sicherheitsgründen hat sich die FMA entschieden die elektronische Identifikationslösung der Landesverwaltung zu verwenden. Die eindeutige Identifikation durch lilog bzw. lisign ermöglicht die Abgabe von verbindlichen Willenserklärungen und Mitteilungen. Es liegt in der Verantwortung aller Benutzer des e-Service Portals, sich für eines dieser Authentifizierungsmittel zu registrieren. Mehr Informationen zum Bezug und zum Einsatz von lilog und lisign finden sie auf der [Website der Landesverwaltung.](http://www.llv.li/#/1263)

# <span id="page-2-1"></span>2. Navigation

Die Navigation wird abhängig von Ihren Berechtigungen im Portal angezeigt. Im linken oberen Bereich der Seite finden Sie zudem eine Textzeile (siehe linker Pfeil in der folgenden Abbildung), die Ihnen anzeigt, wo Sie sich aktuell innerhalb des Portals befinden.

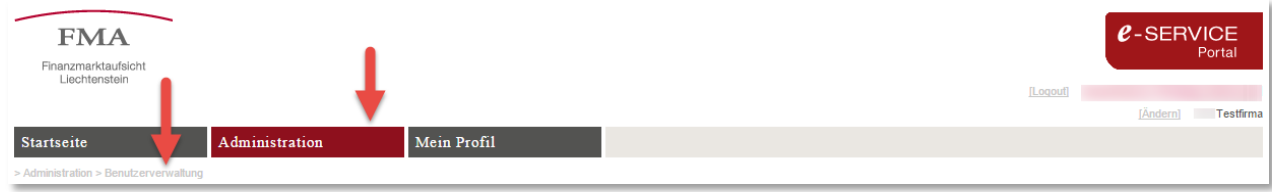

**Menüpunkt Beschreibung** Startseite Dieser Menüpunkt wird unabhängig von der Berechtigung angezeigt. Auf der Startseite werden Mitteilungen zum Portal, wie beispielsweise geplante Unterbrüche, veröffentlicht. Wir empfehlen die Startseite bei jedem Besuch auf neue Mitteilungen zu prüfen. Meldewesen **Dieser Menüpunkt wird nur Benutzern mit einer Berechtigung als Melde**wesen "Erfasser" und/oder "Einreicher" angezeigt (Ein Superuser muss sich zuerst als Erfasser oder Einreicher berechtigen, falls er darauf zugreifen möchte). Offene Meldungen Hier finden Sie alle aktuell offenen Meldungen, welche Ihnen zugewiesen sind. Sie müssen diese Meldungen und die zugehörigen Formulare ausfüllen und bis zum vermerkten Einreichedatum bei der FMA einreichen. Meldungsarchiv Alle von der FMA übernommenen oder stornierten Meldungen finden Sie im Meldungsarchiv. Sie können jederzeit auf das Archiv zugreifen, um den Inhalt einer älteren Meldung anzuzeigen. Meldungsformulare Hier finden Sie Meldungsformulare, die Sie anlassbezogen (z.B.: Wechsel in der Geschäftsleitung) aufrufen und bearbeiten können. Administration **Dieser Menüpunkt wird nur Benutzern mit einer Berechtigung als "Superuser"** angezeigt. Einstellungen Hier können Superuser die Einstellungen für das Konto ihres Finanzintermediäres vornehmen. Beispielsweise werden hier die hinterlegten E-Mailadressen für Newsmitteilungen zum Portal und zum Meldewesen verwaltet. Benutzerverwaltung Superuser verwalten hier die Benutzer (hinzufügen, ändern, löschen) für das Konto des Finanzintermediäres. Hier können Sie neue Benutzer für den Zugriff auf Ihren Finanzintermediär berechtigen sowie bestehende Benutzer ändern und löschen. Mein Profil Dieser Menüpunkt wird unabhängig von der Berechtigung angezeigt.

Es stehen folgende Menüpunkte (der aktive Menüpunkt ist jeweils rot markiert) zur Verfügung:

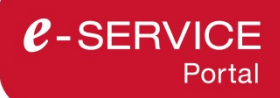

# **Menüpunkt Beschreibung** Enthält persönliche Einstellungen, insbesondere zu den gewünschten automatischen Benachrichtigungen des Portals und des Meldewesens.

# <span id="page-3-0"></span>3. Finanzintermediärs-Kontext

Innerhalb des Portals arbeiten Sie immer im Kontext eines Finanzintermediärs. Sofern Sie für mehrere Finanzintermediäre tätig sind, können Sie den aktuellen Finanzintermediär im rechten oberen Bereich ändern indem Sie auf [Ändern] klicken.

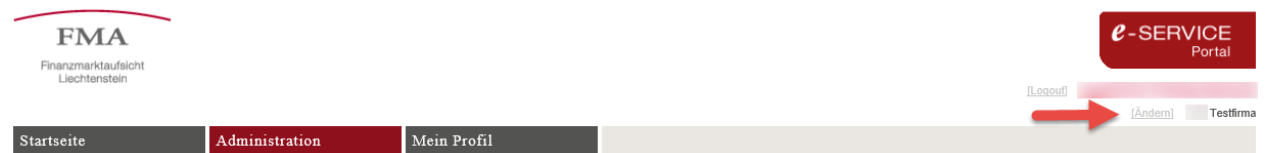

Alle Ansichten im Portal beziehen sich immer auf den gewählten Finanzintermediär, d.h. Sie sehen nur Meldungen, Benutzer oder Einstellungen für den gewählten Finanzintermediär. Müssen Sie Meldungen für mehrere Finanzintermediäre einreichen, können Sie nacheinander die Meldungen ausfüllen, einreichen und danach den Finanzintermediärs-Kontext ändern, um dieselben Aktionen auf dem nun gewählten Finanzintermediär durchzuführen.

### <span id="page-3-1"></span>4. Aufbau und Bedienelemente

Im Portal finden Sie zwei Arten von Oberflächen:

- *Klassische Eingabemasken*: Hierbei handelt es sich um Masken, in denen Sie bestimmte Felder ausfüllen müssen und danach speichern können. Beispielsweise ist der Menüpunkt *> Mein Profil* so aufgebaut. Das Symbol  $\bigcirc$  kennzeichnet Hilfestellungen für das Ausfüllen.
- *Tabellarische Ansichten*: Hierbei handelt es sich um eine Ansammlung von Zeilen, wie beispielsweise im Menüpunkt *Administration > Benutzerverwaltung*. Pro Zeile (also pro Benutzer) stehen Ihnen bestimmte Aktionen zur Verfügung.

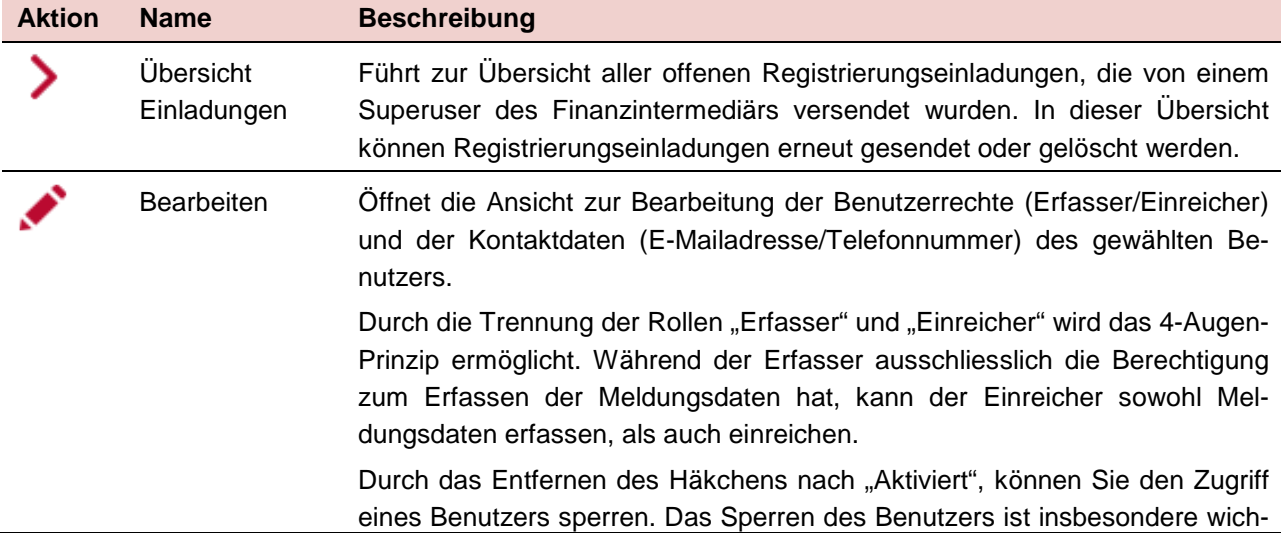

Die für Superuser relevanten Aktionen in den tabellarischen Ansichten sind nachfolgend beschrieben:

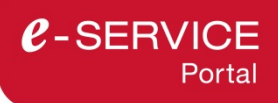

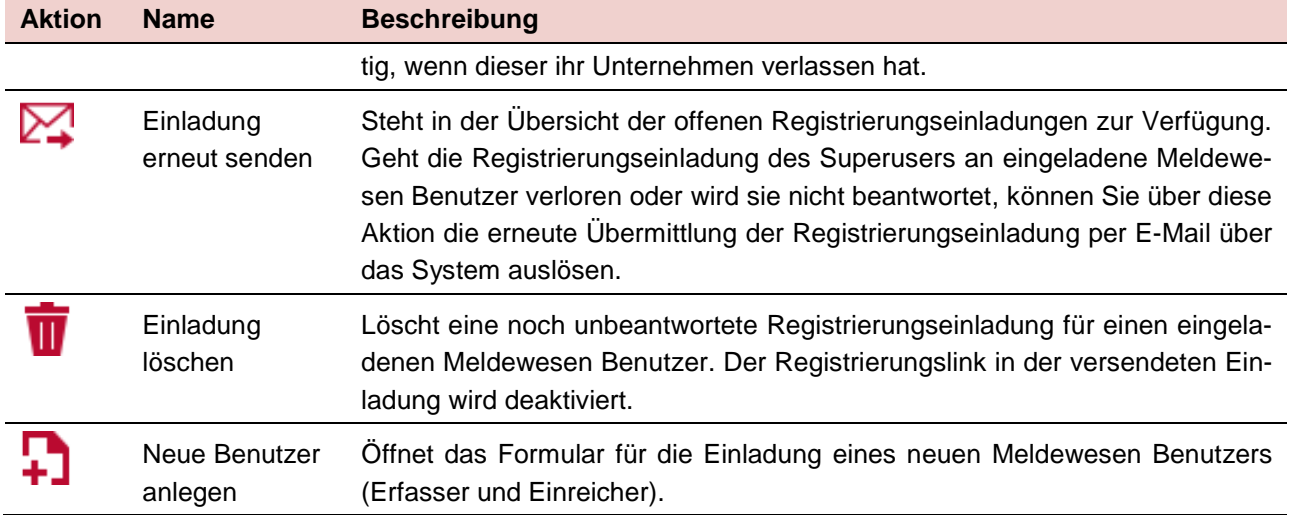

# <span id="page-4-0"></span>5. Aufgaben des Superusers

Als Superuser sind Sie verantwortlicher Ansprechpartner für die FMA in sämtlichen Belangen der e-Service-Nutzung und auf dem e-Service Portal mit zusätzlichen Rechten und Pflichten ausgestattet. Weitere Informationen dazu erhalten Sie in der FMA-Mitteilung 20[1](#page-4-3)5/1.<sup>1</sup>

# <span id="page-4-1"></span>6. Registrierungsablauf für die Erstellung eines Superusers

Um sich als Superuser zu registrieren, rufen Sie die URL [www.portal.fma-li.li](http://www.portal.fma-li.li/) auf. Nach dem Login mit lilog oder lisign<sup>[2](#page-4-4)</sup> wird Sie das e-Service Portal durch den Registrierungsprozess führen, und Sie über wesentliche Prozessschritte via E-Mail auf dem Laufenden halten. Weitere Informationen dazu erhalten Sie in der FMA-Mitteilung 2015/1.

#### <span id="page-4-2"></span>Registrierung neuer Benutzer durch den Superuser

Als Superuser steht Ihnen das *Administrations*-Menü zur Verfügung.

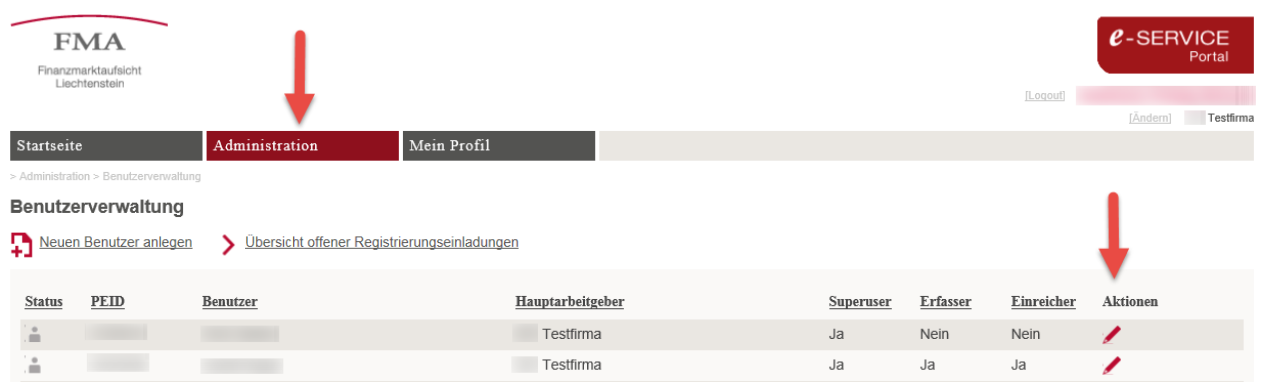

Hier können Sie für den Finanzintermediär gültige Einstellungen, sowie die Benutzerverwaltung aufrufen. Die Benutzerverwaltung bietet diese Funktionalitäten:

<span id="page-4-3"></span><sup>&</sup>lt;sup>1</sup> Die FMA-Mitteilung 2015/1 ist abrufbar unter [http://www.fma-li.li/de/e-service/nutzung.html.](http://www.fma-li.li/de/e-service/nutzung.html)

<span id="page-4-4"></span><sup>&</sup>lt;sup>2</sup> Siehe Kap.1 [Zu erfüllende Voraussetzungen: Authentifizierung durch lilog oder lisign](#page-2-0)

- *Registrierte Benutzer (Übersicht)*: Hier werden alle Benutzer aufgeführt, die für den aktuellen Finanzintermediär registriert sind. Sie können jeden Benutzer über bearbeiten. So können Sie ihm beispielsweise zusätzliche Berechtigungen erteilen oder den Zugriff auf das Portal sperren. Das Sperren des Benutzers ist insbesondere wichtig, wenn dieser die Firma verlassen hat.
- *Neuen Benutzer erstellen*: Um einen neuen Benutzer zu erstellen müssen Sie dessen E-Mail Adresse sowie die notwendigen Rechte angeben. Der neue Benutzer erhält daraufhin eine E-Mail Benachrichtigung, um die Registrierung abzuschliessen. Nach deren Abschluss kann er sich ebenfalls auf dem Portal anmelden.
- *Offene Registrierungseinladungen*: Erstellte Benutzer, welche die Registrierung noch nicht abgeschlossen haben, werden in den *Offenen Registrierungseinladungen* geführt. Somit können Sie bei Bedarf den entsprechenden Benutzer nochmals erinnern seine Registrierung abzuschliessen. Nach Abschluss wird der Eintrag automatisch entfernt.

# <span id="page-5-0"></span>Verfügbare Rollen im Portal und im Meldewesen

Die verfügbaren Rollen sind nachfolgend beschrieben:

- Der **Superuser** kann Benutzer und Berechtigungen des e-Service Portals und e-Services verwalten. Er kann Andere und auch sich selbst beispielsweise für den Zugriff auf den e-Service Meldewesen berechtigen.
- Der **Erfasser** ist ein Benutzer des e-Services Meldewesen. Er hat ausschliesslich die Berechtigung zum Erfassen der Meldungsdaten, er kann die Meldung aber **nicht** einreichen.
- Der **Einreicher** ist ein Benutzer des e-Services Meldewesen. Er hat sowohl die Berechtigung zum Erfassen der Meldungsdaten, als auch zum Einreichen der Meldung.

# <span id="page-5-1"></span>4-Augen Prinzip im e-Service Meldewesen

Das Einreichen einer Meldung unterstützt das 4-Augen-Prinzip durch die Trennung der Rollen "Erfasser" und "Einreicher". Nachdem der Erfasser die Meldungsdaten korrekt erfasst hat, versetzt er die Meldung mit der Aktion  $\equiv$  in den Status "Bereit zur Einreichung".

Sobald eine Meldung im Status "Bereit zur Einreichung" ist, wird für den Einreicher die Aktion  $\equiv_{\bullet}$  (Einreichen) aktiviert, sodass er die Meldung direkt einreichen kann. Der Einreicher hat auch die Möglichkeit die Meldung über (*Bearbeiten*) erneut zu öffnen, um die Eingaben des Erfassers zu überprüfen. In diesem Fall fällt der Status der Meldung zurück in "In Bearbeitung". Um Einreichen zu können muss der Einreicher nun wieder die Aktion = ausführen, um die Meldung in den Status "Bereit zur Einreichung" zu versetzen und kann anschliessend die Meldung mit  $\equiv_{\star}$  einreichen.

Die Rolle Einreicher hat sowohl die Berechtigung zum Erfassen als auch zum Einreichen von Meldungen. Sollten Sie das 4-Augen-Prinzip nicht anwenden wollen, können Sie als Superuser allen Meldewesen Benutzern (auch sich selbst) die Rolle Einreicher zuteilen.

# <span id="page-5-2"></span>Registrierungsablauf Meldewesen Benutzer

- 1. Der Superuser öffnet eine Registrierungseinladung über *Administration > Benutzerverwaltung* indem er die Aktion +1 (Neuen Benutzer anlegen) ausführt.
- 2. Der Superuser ergänzt das sich öffnende Formular mit der E-Mailadresse und der Rolle des einzuladenden Meldewesen Benutzers und sendet es ab.
- 3. Der eingeladene Meldewesen Benutzer erhält eine Registrierungseinladung mit einem Registrierungslink per E-Mail.
- 4. Durch den Aufruf des Registrierungslink öffnet sich die Registrierungsseite, in welchem der eingeladene Meldewesen Benutzer weitere Informationen zum Registrierungsprozess erhält.
- 5. Durch Klick auf den Button "Jetzt registrieren" öffnet sich das Registrierungsformular. Um die Registrierung abzuschliessen, müssen weitere personenbezogene Angaben gemacht und die FMA-Mitteilung 2015/1 zur Kenntnis genommen werden.
- 6. Nachdem das Formular abgesendet wurde, ist der Registrierungsprozess für den neuen Meldewesen Benutzer erfolgreich abgeschlossen und er kann sofort mit der Benutzung des e-Service Meldewesen beginnen.
- 7. Sowohl der Superuser als auch der Meldewesen Benutzer erhalten eine E-Mailbestätigung, dass der neue Benutzer erfolgreich vom System angelegt wurde. Die E-Mail an den Meldewesen Benutzer enthält zusätzlich ein amtssigniertes PDF des Registrierungsantrages.

#### <span id="page-6-0"></span>Einstellungen

Im Menüpunkt *Administration > Einstellungen* können Superuser die hinterlegten E-Mailadressen für Newsmitteilungen zum Portal und zum Meldewesen für das Konto ihres Finanzintermediäres verwalten. Wichtige Mitteilungen, wie beispielsweise Erinnerungen und Mahnungen für pendente Meldungen, werden an die e-Service Meldewesen E-Mail Adresse geschickt. Hier haben Sie die Möglichkeit beispielsweise die E-Mail Adresse des Meldewesen-Verantwortlichen oder eine unpersönliche E-Mail Adresse zu hinterlegen.

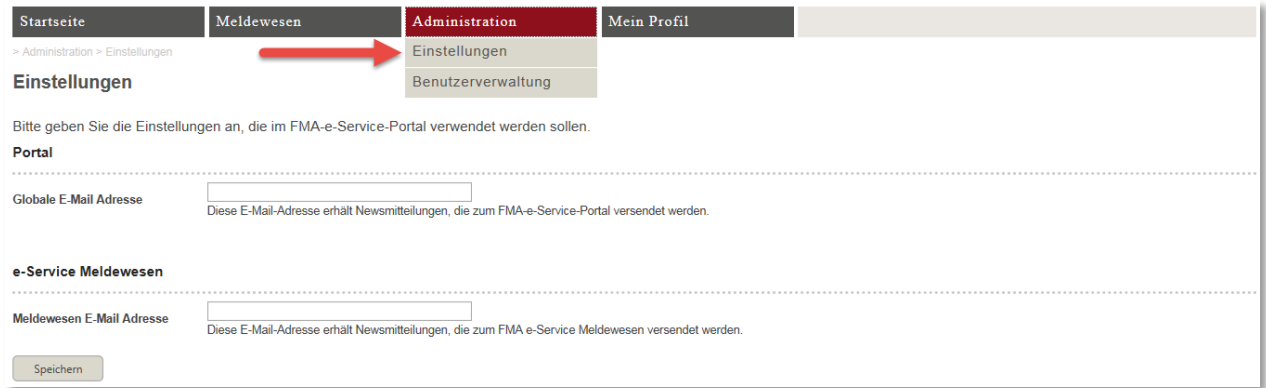

# <span id="page-6-1"></span>7. Mein Profil

# <span id="page-6-2"></span>Registrierung eines Superusers für einen weiteren Finanzintermediär

Für die Verwaltung der Benutzer von weiteren Finanzintermediären haben Sie die Möglichkeit für weitere Finanzintermediäre einen Superuser für sich zu beantragen. Der Aufruf des Registrierungsformulars erfolgt über den Menüpunkt *Profil* über den Link *Registrierung als Superuser für weiteren Finanzintermediär.* Siehe (1) in der nächsten Abbildung.

# <span id="page-6-3"></span>Verwaltung der Systembenachrichtigungen an den Superuser

Das Portal versendet verschiedene automatische Benachrichtigungen an den Superuser. Ein Auslöser ist beispielsweise, dass eine neue Meldung für den Finanzintermediär verfügbar ist. Der Superuser kann die se Benachrichtigungen selbst deaktivieren und aktivieren. Siehe (2) in der nächsten Abbildung.

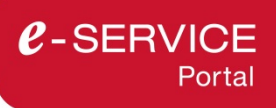

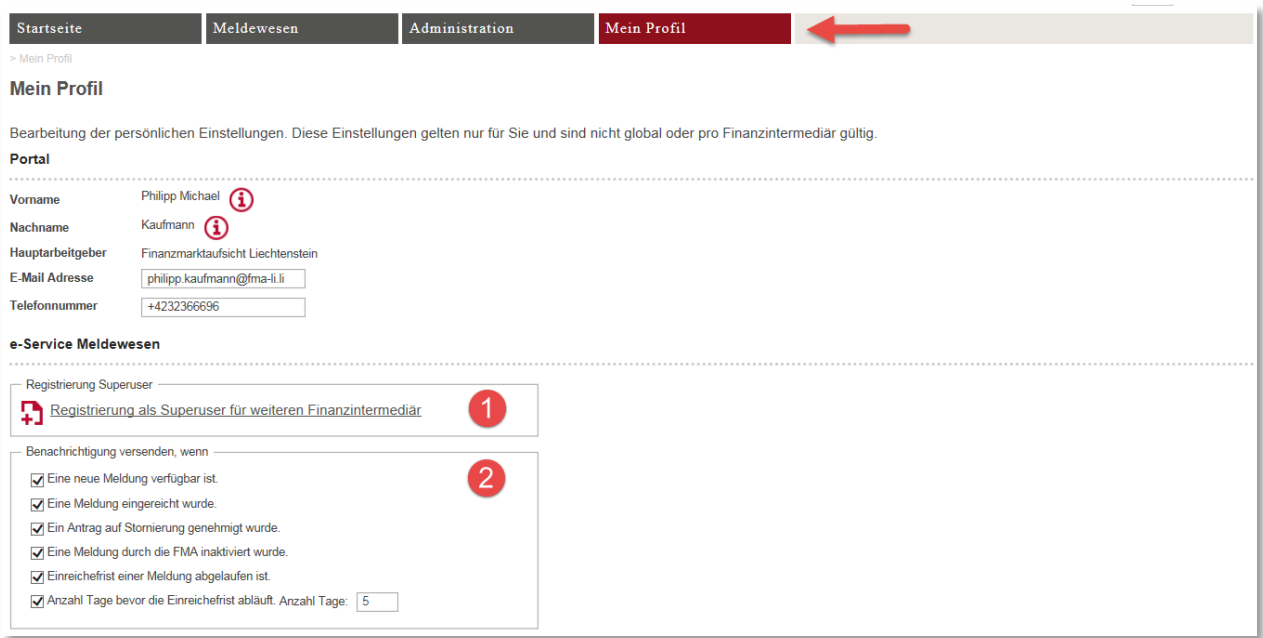

# <span id="page-7-0"></span>8. Vom e-Service Portal abmelden [Logout]

Um sich vom e-Service Portal abzumelden, klicken Sie auf [Logout] am rechten oberen Fensterrand ihres Browsers. Es wird dringend empfohlen jede Sitzung durch [Logout] zu beenden. Eine Sitzung wird nach 30 Minuten Untätigkeit automatisch beendet.

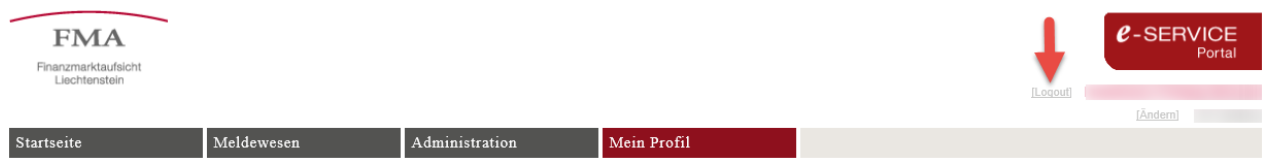

# <span id="page-7-1"></span>9. Unterstützung und Kontakt

Fachliche Fragen zum Inhalt einer Meldung richten Sie bitte direkt an die für Ihr Unternehmen zuständige Ansprechperson.

Fachliche Fragen zum Registrierungsprozess sowie allgemeine Fragen zu Meldeformaten richten Sie bitte an den jeweiligen Fachbereich:

E-Mail Fachbereich AFI: [meldewesen.AFI@fma-li.li](mailto:meldewesen.AFI@fma-li.li)

E-Mail Fachbereich BA: [meldewesen.BA@fma-li.li](mailto:meldewesen.BA@fma-li.li)

E-Mail Fachbereich VVE: [meldewesen.VVE@fma-li.li](mailto:meldewesen.VVE@fma-li.li)

E-Mail Fachbereich WP: [meldewesen.WP@fma-li.li](mailto:meldewesen.WP@fma-li.li)

Bei technischen Fragen zu der Meldeplattform kontaktieren Sie bitte die IT-Abteilung per E-Mail: E-Mail IT-Abteilung: [e-service@fma-li.li](mailto:e-service@fma-li.li)

Unsere [aktuellen Öffnungszeiten](http://www.fma-li.li/de/fma/kontakt/oeffnungszeiten.html) finden Sie auf unserer Website.